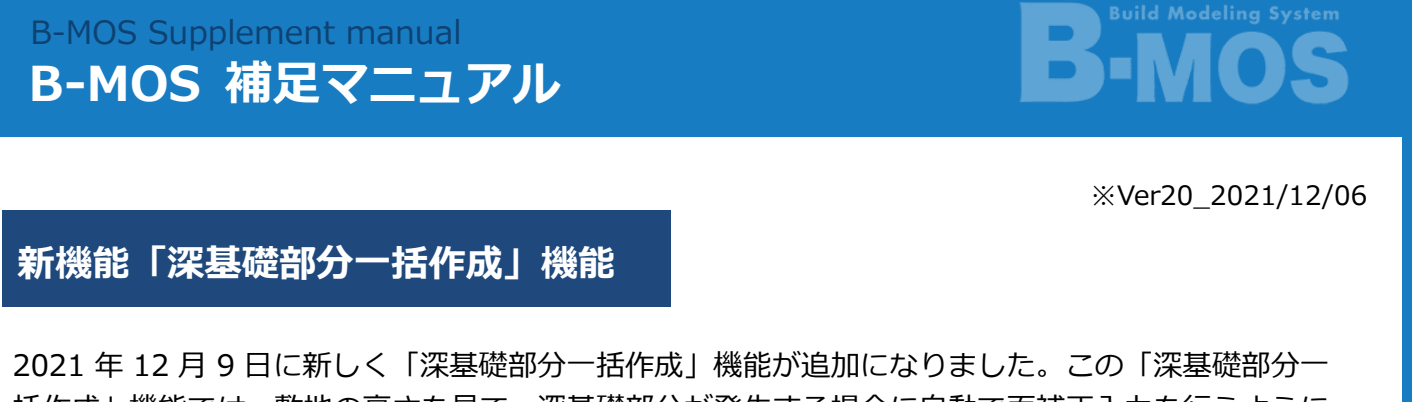

括作成」機能では、敷地の高さを見て、深基礎部分が発生する場合に自動で面補正入力を行うように した、大変便利な機能です。

**※本機能は「敷地図」から深基礎範囲を読み取る為、正確な「敷地図」を作成して下さい。**

**「敷地図」を作成していない場合は本機能を使用出来ません。**

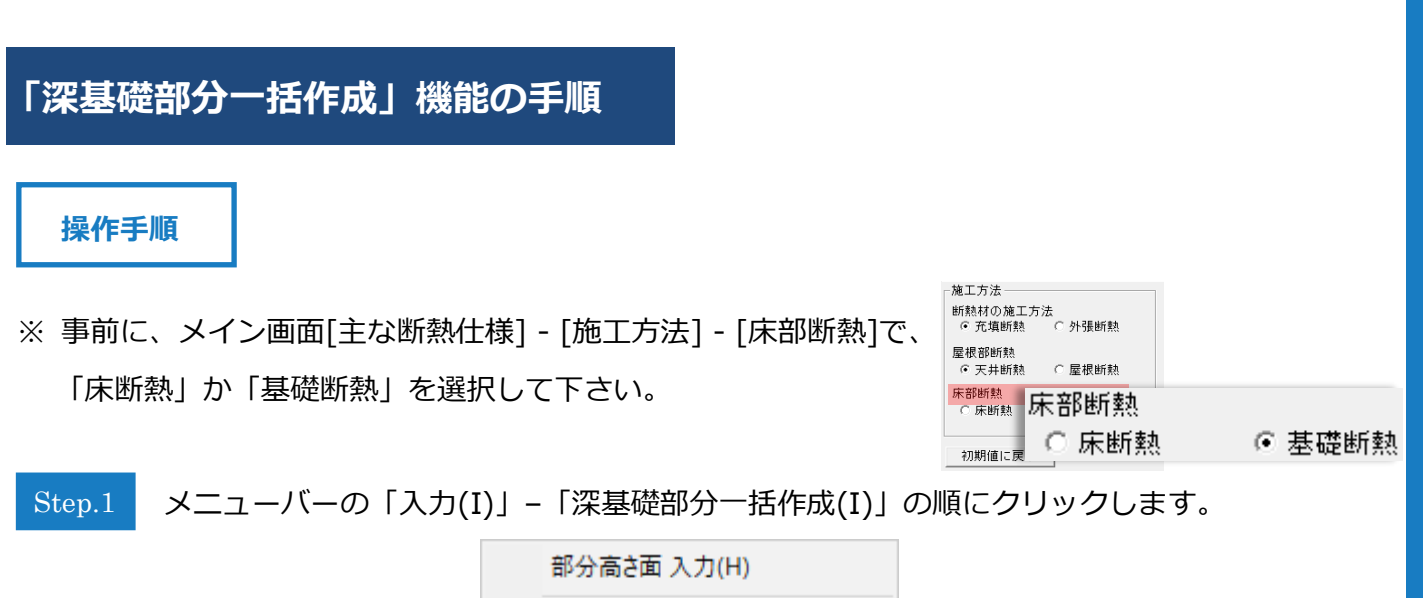

部分高さ面編集(E) 部分高さ面削除(D) 深基礎部分一括作成(I)

**※ Step.2~3 は、変更が必要な場合にのみ設定して下さい。(変更が必要ない場合は「了解」を クリックします。)**

Step.2

下記ダイアログが表示されます。「仕様変更」をクリックします。

※ 基礎(外気)断熱、基礎(内)断熱別々に仕様を設定できます。

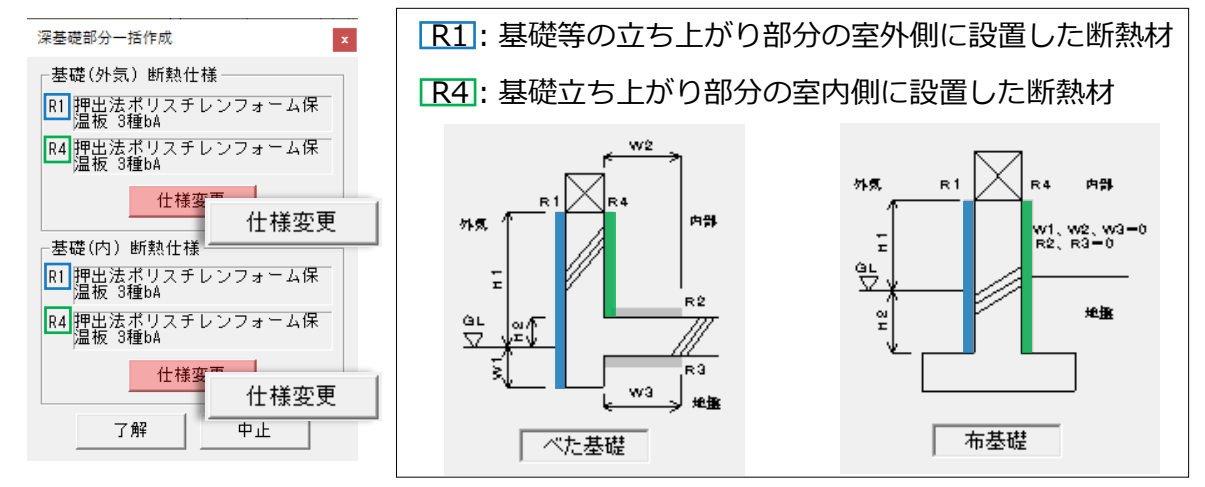

下記ダイアログが表示されます。「外気側表面熱伝達抵抗 Ro(外気)」をクリックし、 Step.3

「外気」または「外気以外」を選択します。

I

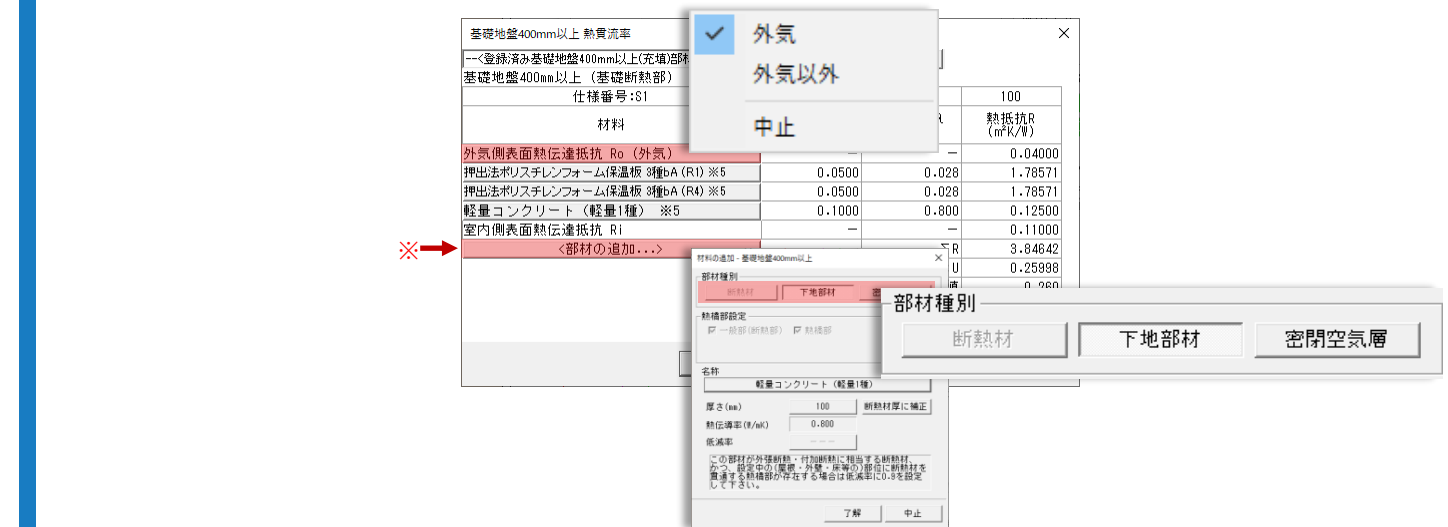

※「部材の追加」をクリックすると、上記ダイアログが表示されます。 [部材種別] で「断熱材」、「下地部材」、「密閉空気層」の中からいずれかを選択します。

「断熱材」または「下地部材」を選択されている場合

名称をクリックすると、下記ダイアログが表示されます。希望の断熱材を選択して、 「了解」をクリックします。

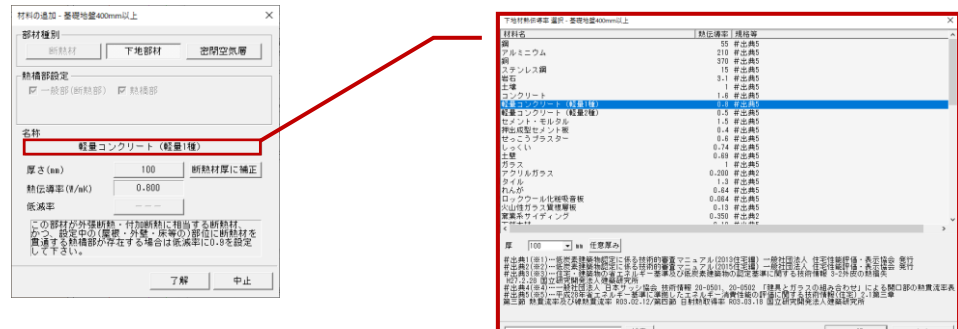

密閉空気層が選択されている場合

「空気層厚 10mm 未満」または「空気層厚 10mm 以上」を選択した場合は、 電卓が表示されるので、空気層の厚さを設定して下さい。

「ユーザー設定」を選択した場合は、

空気層の熱抵抗値を(0.001~0.99) m K/W 以内で設定して下さい。

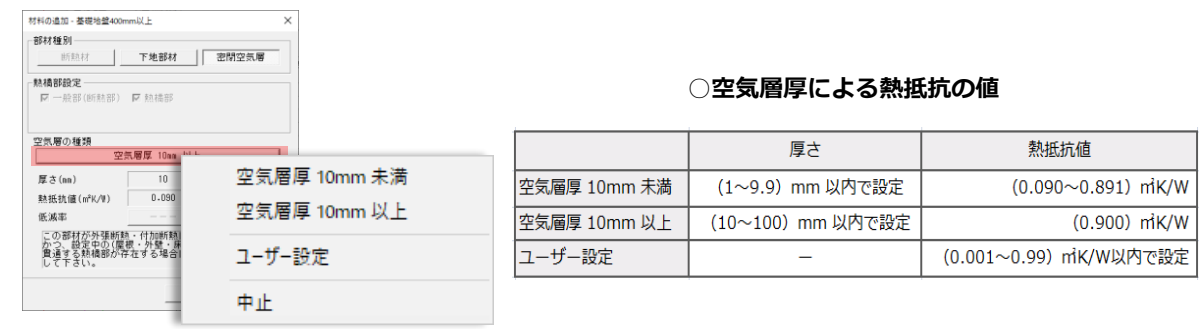

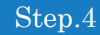

すべての設定が終わったら、「了解」をクリックすると、 深基礎部分が一括作成されます。

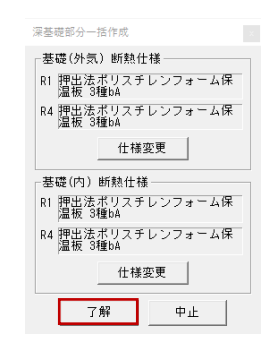

※ 床断熱の場合は、"玄関" "浴室" "勝手口" "シューズクローゼット" が 深基礎部分として取得されます。(深基礎の箇所に取得されます。)

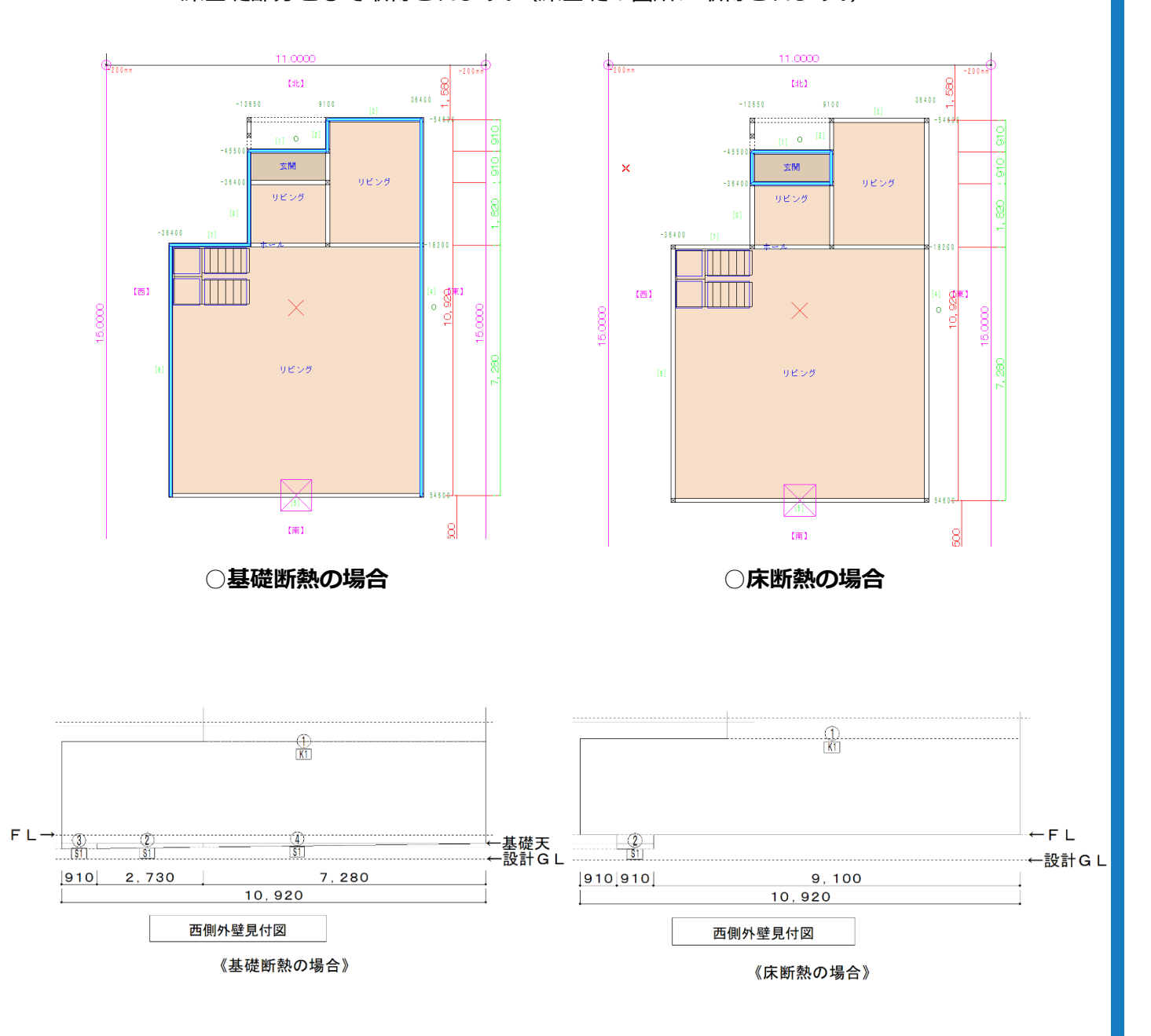

## **補足機能(初期値設定)**

## 操作手順

メニューバーの「設定(C)」–「初期値設定(I)」の順にクリックします。 下記ダイアログが表示されます。

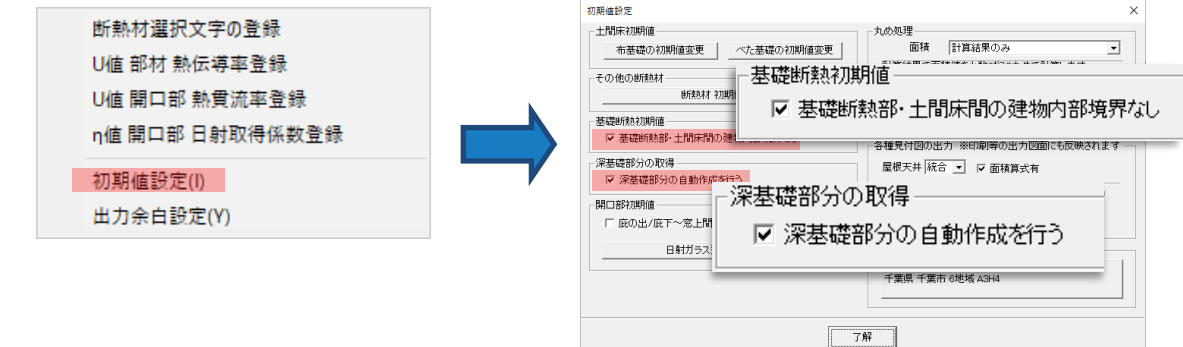

◆「深基礎部分の取得]で「区深基礎部分の自動作成を行う」にチェックを入れた場合 起動時の初回計算時に[深基礎部分一括作成]コマンドが自動実行されます。

又、「■深基礎部分の自動作成を行う」にチェックを入れた場合は、メニューバーの 「再計算(R)」 - [再集計する項目]で「V面積」にチェックを入れて「了解」をクリックしても [深基礎部分一括作成]コマンドが実行されます。

※ただし、仕様選択ダイアログは表示されず、標準の仕様としてメイン画面[主な断熱仕様]の

グラスウールNEBMは3000品 16-45(0045) 外壁

[土間床]の断熱仕様が使われます。

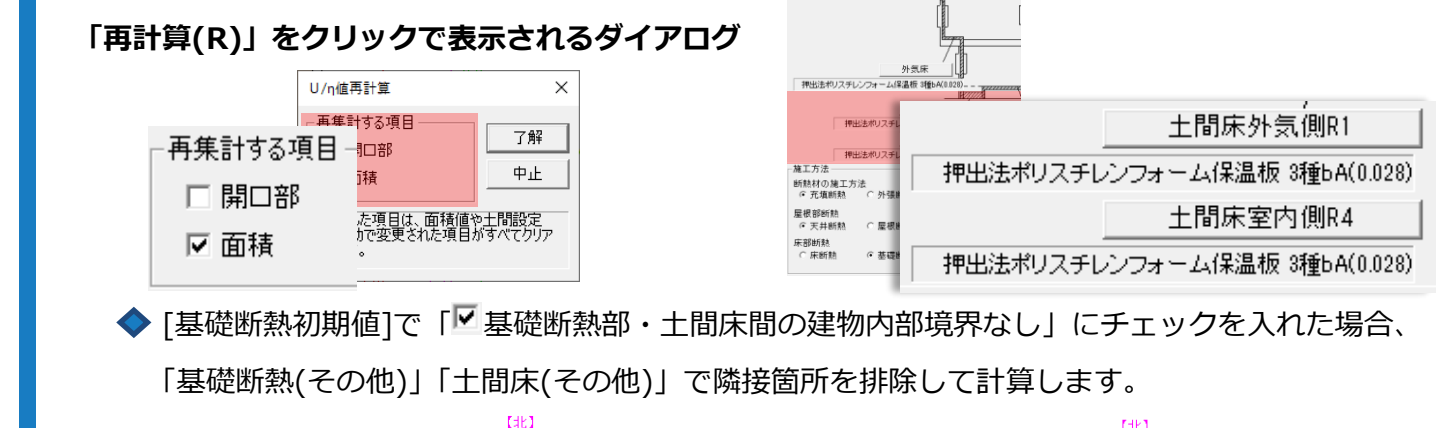

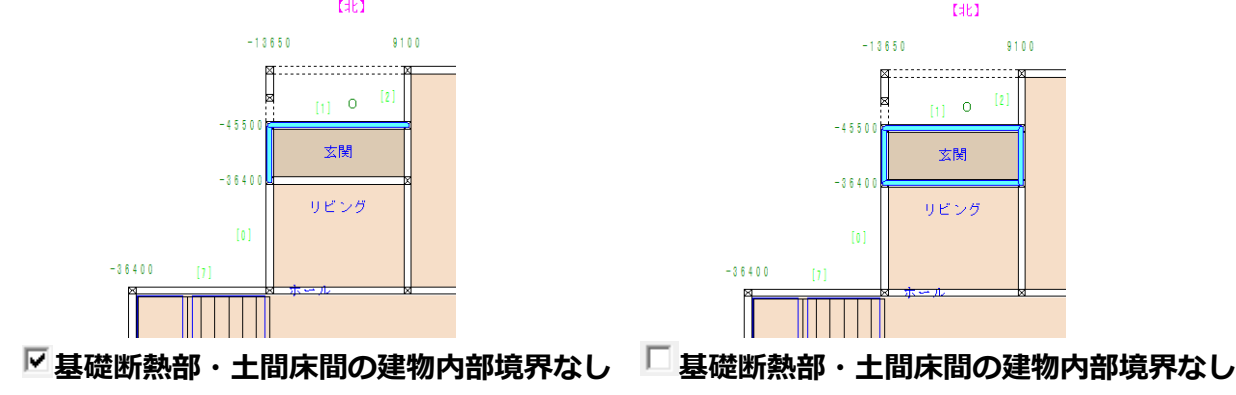